## **User Manual**

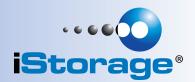

# dat ashur® persona

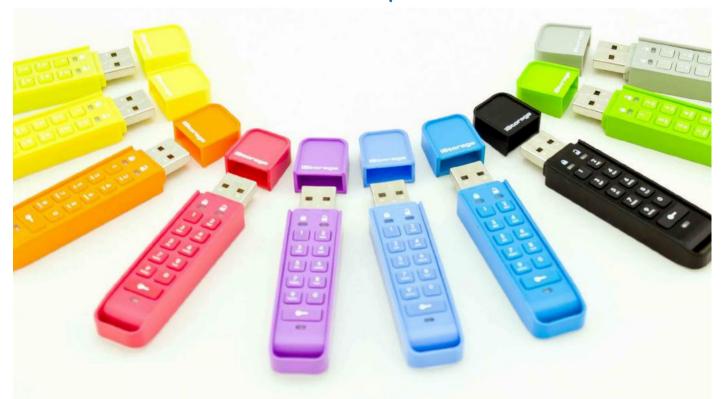

Remember to save your PIN in a safe place.

If lost or forgotten, there is no way to access the drive.

If you are having difficulty using your datAshur Personal® drive please contact our technical department at email address - support@istorage-uk.com or by phone on +44 (0) 20 8991 6260.

iStorage datAshur Personal ™ Manual – v 21

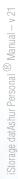

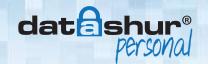

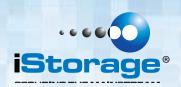

#### **Copyright** © **iStorage Limited 2014**. All rights reserved.

Windows<sup>™</sup> is a registered trademark of Microsoft Corporation.

All other trademarks and copyrights referred to are the property of their respective owners.

Distribution of modified versions of this document is prohibited without the explicit permission of the copyright holder.

Distribution of the work or derivative work in any standard (paper) book form for commercial purposes is prohibited unless prior permission is obtained from the copyright holder.

DOCUMENTATION IS PROVIDED AS IS AND ALL EXPRESS OR IMPLIED CONDITIONS, REPRESENTATIONS AND WARRANTIES, INCLUDING ANY IMPLIED WARRANTY OF MERCHANTABILITY, FITNESS FOR A PARTICULAR PURPOSE OR NON-INFRINGEMENT, ARE DISCLAIMED, EXCEPT TO THE EXTENT THAT SUCH DISCLAIMERS ARE HELD TO BE LEGALLY INVALID.

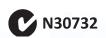

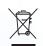

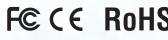

All trademarks and brand names are the property of their respective owners

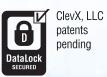

iStorage datAshur Personal® is developed and manufactured by iStorage Ltd. and is based on DataLock® technology licensed from ClevX, LLC

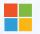

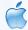

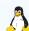

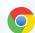

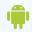

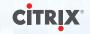

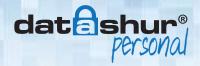

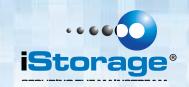

# **Table of Contents**

| Package contents 4 Layout 5 LED indicators and their actions 5 Customer delivery 5 How to change the User PIN 6 How to create a New User PIN - when all cryptographic parameters have been zeroed 6 Unlocking the drive with the User PIN 8 Locking the drive. 8 Configuring the Admin PIN 8 How to unlock the drive with the Admin PIN 10 Changing the Admin PIN 11 Administrator Privilege Commands 12 i. Clear the User PIN: 12 ii. Enable write protect - read only mode: 12 iii. Disable write protect - read only mode: 12 iv. Show security controller firmware version: 13 How to reset the drive 14 Configuring the drive with Windows OS after a complete reset 14 |
|----------------------------------------------------------------------------------------------------|
| LÉD indicators and their actions                                                                                                    |
| Customer delivery                                                                                                    |
| How to change the User PIN                                                                                                    |
| How to create a New User PIN - when all cryptographic parameters have been zeroed 6 Unlocking the drive with the User PIN 8 Locking the drive                                                                                                    |
| Unlocking the drive with the User PIN                                                                                                    |
| Locking the drive8Configuring the Admin PIN8How to unlock the drive with the Admin PIN10Changing the Admin PIN11Administrator Privilege Commands12i. Clear the User PIN:12ii. Enable write protect - read only mode:12iii. Disable write protect - read only mode:12iv. Show security controller firmware version:13How to reset the drive14Configuring the drive with Windows OS after a complete reset14                                                                                                    |
| Configuring the Admin PIN                                                                                                    |
| How to unlock the drive with the Admin PIN                                                                                                    |
| Changing the Admin PIN.11Administrator Privilege Commands12i. Clear the User PIN:12ii. Enable write protect - read only mode:12iii. Disable write protect - read only mode:12iv. Show security controller firmware version:13How to reset the drive14Configuring the drive with Windows OS after a complete reset14                                                                                                    |
| Administrator Privilege Commands                                                                                                    |
| <ul> <li>i. Clear the User PIN:</li></ul>                                                                                                    |
| ii. Enable write protect - read only mode:                                                                                                    |
| iii. Disable write protect - read only mode:                                                                                                    |
| iv. Show security controller firmware version:                                                                                                    |
| How to reset the drive                                                                                                    |
| Configuring the drive with Windows OS after a complete reset                                                                                                    |
|                                                                                                    |
|                                                                                                    |
| Configure the drive with Mac OS20                                                                                                    |
| Brute Force Hacking Detection                                                                                                    |
| Booting from the datAshur Personal22                                                                                                    |
| FAQ's - Frequently Asked Questions 23                                                                                                    |
| Technical support & Warranty 27                                                                                                    |

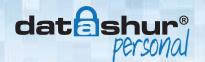

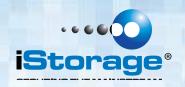

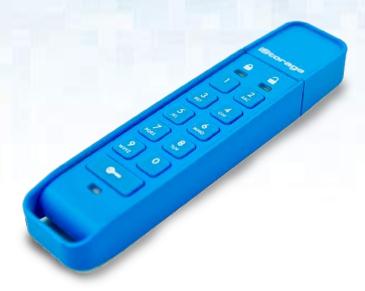

#### Introduction

Thank you for purchasing the **iStorage** datAshur Personal® drive, an ultra secure and easy to use, hardware encrypted USB **PIN** activated flash drive.

The datAshur Personal® drive uses military grade AES 256-bit CBC hardware encryption, which encrypts all data stored on the drive in real-time. The datAshur Personal® drive requires no software and is OS and host independent.

The datAshur Personal® drive incorporates a rechargeable battery allowing the user to enter a 7-15 digit **PIN** (Personal Identification Number) onto the on-board keypad before connecting the drive to a USB port.

Should the drive be lost or stolen, the user can rest assured that all data held on the datAshur Personal® drive is safe and cannot be accessed by any unauthorised person.

The datAshur Personal® drive can be configured with both a **User** and **Admin PIN**, making it perfect for corporate and government deployment. As the datAshur Personal® drive is unlocked via the onboard keypad and not a host computer, it is not vulnerable to software/hardware based key-loggers or brute force attacks.

### Package contents

- datAshur Personal® USB flash drive
- Quick Start Guide

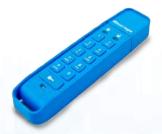

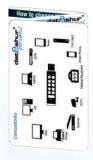

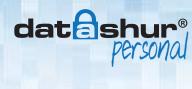

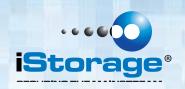

### 1. Layout

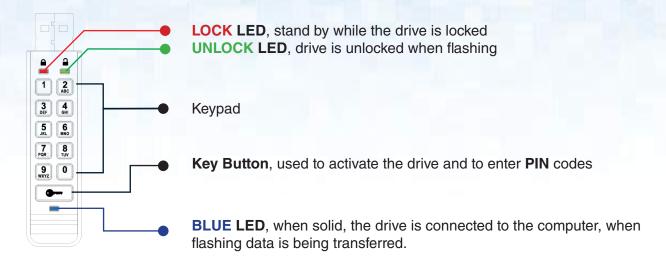

### 2. LED indicators and their actions

| When all LEDs are OFF the datAshur Personal is locked and secure. |                 |                                                 |                | blink                  | Drive is locked and secure                                                     |
|-------------------------------------------------------------------|-----------------|-------------------------------------------------|----------------|------------------------|--------------------------------------------------------------------------------|
| <u></u>                                                           | blink           | Drive is unlocked in <b>User Mode</b>           |                | solid                  | No <b>User PIN</b> is configured                                               |
| <u></u>                                                           | double<br>blink | Drive is unlocked in <b>Admin Mode</b>          | <b>&amp; 2</b> | blink<br>together      | Accepting <b>User PIN</b> verification when setting / changing the <b>PIN</b>  |
| <u></u>                                                           | solid           | Drive is connected to a powered USB port        | <b>&amp; 2</b> | double<br>blink        | Accepting <b>Admin PIN</b> verification when setting / changing the <b>PIN</b> |
|                                                                   | solid           | Drive is connected to host computer and is idle | <b>&amp; 2</b> | illuminate<br>together | Accepting new PIN                                                              |
|                                                                   | blink           | Data exchange with host computer                | <b>&amp; 2</b> | blink<br>alternately   | Error                                                                          |

### 3. Customer delivery

- datAshur Personal® is shipped with a default User PIN 1-1-2-2-3-3-4-4
- · Rechargeable battery installed and charged
- Admin PIN is not set

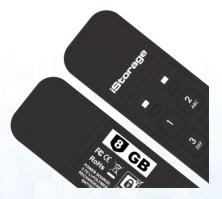

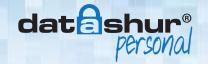

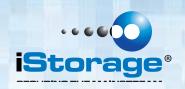

### 4. How to change the User PIN

PIN requirements:

- Must be between 7-15 digits in length
- Must not contain only repetitive numbers e.g. 3-3-3-3-3-3-
- Must not contain only consecutive numbers e.g. (1-2-3-4-5-6-7),(7-8-9-0-1-2-3-4),(7-6-5-4-3-2-1)
- Drive must NOT be connected to a host

| INSTRUCTIONS                                                                                                    | LED ACTIVITY                                                                                                  |
|----------------------------------------------------------------------------------------------------|----------------------------------------------------------------------------------------------------|
| Press KEY Button @=                                                                                              | ♣ & ♣ will blink together                                                                                     |
| Enter <b>User PIN</b> to unlock drive (Factory default <b>PIN</b> 1,1,2,2,3,3,4,4) and press <b>KEY Button</b> © | will illuminate together for approximately 4 seconds and then: will blink indicating correct <b>PIN</b> entry |
| Press and hold <b>KEY Button</b> for 3 seconds                                                                   | ♣ & ♣ will illuminate together                                                                                |
| While  &  illuminated enter New User PIN and press KEY Button                                                    | ♣ & ➡ will blink in unison                                                                                    |
| Re-enter New User PIN and press KEY Button                                                                       | will illuminate and then change to blinking                                                                   |
| Insert datAshur Personal into USB port                                                                           | N.B. ablinks if 1st and 2nd entries match  Blink alternately if PIN entry incorrect                           |

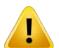

Note:

If a mistake was made while defining a new **PIN** or the procedure was aborted, the drive will retain the old **PIN**.

#### 5. How to create a new User PIN

when all cryptographic parameters have been zeroed

All cryptographic parameters (including **User PIN** and **Admin PIN**) are zeroed after hacking detection has been triggered by 10 consecutive failed attempts to unlock, or when the drive has been manually reset (see section No. 12)

This state is evident by a solid lit **RED LED** indicator. It will be necessary to set a **New User PIN** by following these instructions.

Once the **User PIN** has been defined, a new encryption key is generated using the on-board random number generator.

Configuring a New User PIN overleaf

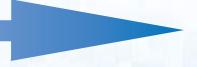

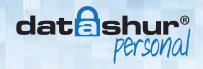

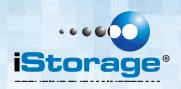

### 5. How to create a new User PIN - continued

PIN requirements:

- Must be between 7-15 digits in length
- Must not contain only repetitive numbers e.g. 3-3-3-3-3-3-
- Must not contain only consecutive numbers e.g. (1-2-3-4-5-6-7),(7-8-9-0-1-2-3-4),(7-6-5-4-3-2-1)
- Drive must NOT be connected to a host

| INSTRUCTIONS                                                        | LED ACTIVITY                                                                                                  |
|---------------------------------------------------------------------|----------------------------------------------------------------------------------------------------|
|                                                                     |                                                                                                    |
| Press and hold <b>KEY Button</b> for 3 seconds                      | & will illuminate together                                                                                    |
| While  a are illuminated enter a  New User PIN and press KEY Button | & a will blink in unison                                                                                      |
| Re-enter New User PIN and press KEY Button                          | will illuminate together for approximately 4 seconds and then: will blink indicating correct <b>PIN</b> entry |
| Insert datAshur Personal into USB port                              | will illuminate in a constant state  Base and blink alternately if PIN entry incorrect                        |

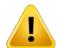

#### Note:

It becomes necessary to format the drive at this point as all previous data is obscured with the previous encryption key (including the file allocation table).

A **User PIN** can only be created when the **RED LED** is lit in a constant state (datAshur Personal® reset) or changed when the **GREEN LED** is blinking (datAshur Personal® unlocked).

Neither **User** nor **Admin PIN** can be created while the drive is connected to a host computer.

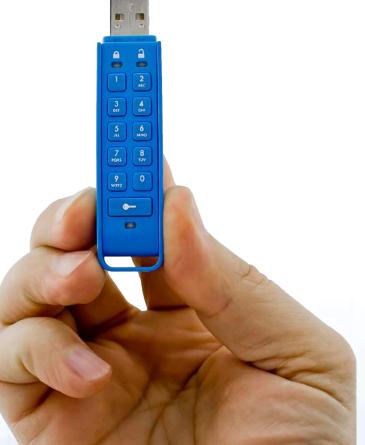

iStorage datAshur Personal  $^{ ext{(R)}}$  Manual - v 21

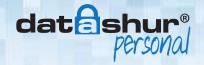

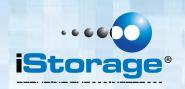

### 6. Unlocking the drive with User PIN

All data stored on the drive is encrypted using AES 256-bit CBC encryption. In order to access, the drive must first be unlocked. A locked drive is not accessible by the host computer.

| INSTRUCTIONS                                                                                                   | LED ACTIVITY                                                                                                  |
|----------------------------------------------------------------------------------------------------|----------------------------------------------------------------------------------------------------|
| Press KEY Button                                                                                               | & a will blink together                                                                                       |
| Enter <b>User PIN</b> to unlock drive (Factory default <b>PIN</b> 1,1,2,2,3,3,4,4) and press <b>KEY Button</b> | will illuminate together for approximately 4 seconds and then: will blink indicating correct <b>PIN</b> entry |
| Note that at this point the following occurs:                                                                  | will blink indicating the correct <b>PIN</b> entry will blink indicating the incorrect <b>PIN</b> entry       |
| Insert your datAshur Personal into USB port                                                                    | will illuminate in a constant state will illuminate and flicker                                               |

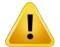

Note:

Once unlocked, the **GREEN LED** will blink for 30 seconds, within which time the drive needs to be connected to a USB port.

If no connection has been detected within 30 seconds the drive will lock.

#### 7. Locking the drive

The datAshur Personal® drive automatically locks when unplugged from the host computer or power to the USB port is turned off.

### 8. Configuring the Admin PIN

PIN requirements:

- Must be between 7-15 digits in length
- Must not contain only repetitive numbers e.g. 3-3-3-3-3-3-
- Must not contain only consecutive numbers e.g. (1-2-3-4-5-6-7), (7-8-9-0-1-2-3-4), (7-6-5-4-3-2-1)
- Drive must NOT be connected to a host

If a **User PIN** exists, the datAshur Personal® drive must be unlocked with the **User's PIN** first. If the drive is in a reset state (solid **RED** indicator), an **Admin PIN** can be set at any time.

For details please see the table overleaf.

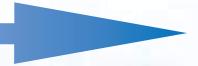

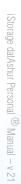

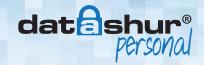

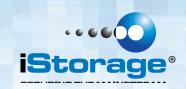

The following table depicts the possible actions when the drive is in different states:

| User PIN | Admin PIN | Possible Actions                                             |
|----------|-----------|--------------------------------------------------------------|
|          | NOT SET   | Can set either User or Admin PIN                             |
| NOT SET  |           | Cannot access drive until User or Admin PIN is defined       |
|          |           |                                                              |
|          |           | Can change <b>User PIN</b> when unlocked as User             |
| SET      | NOT SET   | Can set Admin PIN when unlocked with User PIN                |
|          |           | Can access data when unlocked as User                        |
|          |           | Can set <b>User PIN</b> when drive is locked                 |
| NOT OFT  | OFT       | Can unlock drive with Admin PIN                              |
| NOT SET  | ET SET    | Can change Admin PIN when unlocked as Administrator          |
|          |           | Can perform Administrator commands                           |
|          | SET       | Can unlock drive with either <b>User</b> or <b>Admin PIN</b> |
| SET      |           | Can change <b>User PIN</b> when unlocked as User             |
|          |           | Can change <b>Admin PIN</b> when unlocked as Administrator   |

The drive has to be unlocked in user mode in order to proceed with configuring an **Admin PIN**. It is set by following the instructions below:

| INSTRUCTIONS                                                                                  | LED ACTIVITY                                                                                                    |
|-----------------------------------------------------------------------------------------------|----------------------------------------------------------------------------------------------------|
| Double press the <b>KEY Button</b> em lem and hold on the 2 <sup>nd</sup> press for 3 seconds | ♣ & ➡ will double blink once and then turn solid                                                                     |
| Enter the <b>New Admin PIN</b> and press <b>KEY Button</b>                                    | will double blink if correct <b>PIN</b> entry or will blink alternately if <b>PIN</b> entry incorrect                |
| Re - Enter the <b>New Admin PIN</b> and press <b>KEY Button</b>                               | will illuminate together for approximately 2 seconds and then: will double blink indicating correct <b>PIN</b> entry |
| Note that at this point the following occurs:                                                 | will double blink if 1st and 2nd entries match will blink alternately if <b>PIN</b> entry incorrect                  |
| Insert your datAshur Personal into USB port                                                   | will illuminate in a constant state will illuminate and flicker                                                      |

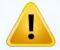

Note:

A double blink indicates the drive is unlocked in Admin mode. A single blink indicates the drive is unlocked in User mode.

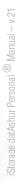

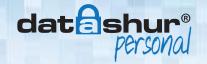

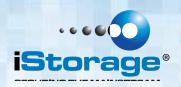

Figure 1 shows the **GREEN** blinking characteristics when the drive is opened in user mode (top) and admin mode (bottom).

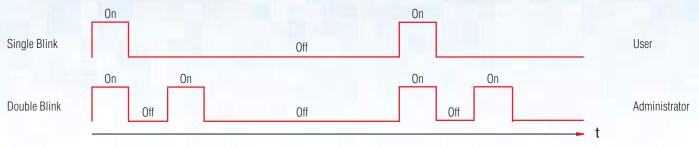

Figure 1: Mode indication

Figure 2 shows the difference between pressing **KEY Button** to set a **User PIN** vs. setting the **Admin PIN**.

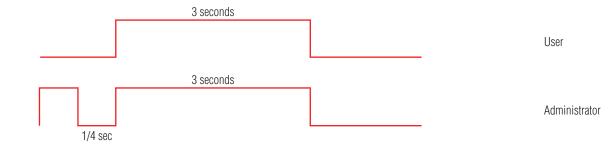

Figure 2: Key entry for mode selection

#### 9. How to unlock with Admin PIN

| INSTRUCTIONS                                                                         | LED ACTIVITY                                                                                                    |
|--------------------------------------------------------------------------------------|----------------------------------------------------------------------------------------------------|
| Press the <b>KEY Button</b> twice in succession (similar to double-clicking a mouse) | will double blink together (Figure 1. above)                                                                                          |
| Enter Admin PIN Press KEY Button                                                     | will illuminate together as self-tests are run will double blink if admin entered correct PIN will blink if incorrect PIN was entered |

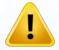

Note:

Once unlocked, the **GREEN LED** will blink for 30 seconds, within which time the drive needs to be connected to a USB port.

If no connection has been detected within 30 seconds the drive will lock.

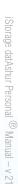

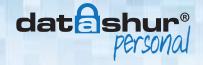

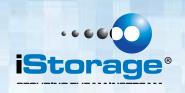

### 10. Changing the Admin PIN

PIN requirements:

- Must be between 7-15 digits in length
- Must not contain only repetitive numbers e.g. 3-3-3-3-3-3
- Must not contain only consecutive numbers e.g. (1-2-3-4-5-6-7),(7-8-9-0-1-2-3-4),(7-6-5-4-3-2-1)
- Drive must **NOT** be connected to a host

Once an **Admin PIN** has been created, the datAshur Personal® must be unlocked with the **Admin PIN** first. If the drive is in a reset state (solid **RED** indicator), an **Admin PIN** can be set at any time.

| INSTRUCTIONS                                                                           | LED ACTIVITY                                                                                                    |
|----------------------------------------------------------------------------------------|----------------------------------------------------------------------------------------------------|
| Press the <b>KEY Button</b> e twice in succession (similar to double-clicking a mouse) | ♣ & ♣ will double blink together                                                                                                    |
| Enter Admin PIN Press Key Button                                                       | will illuminate together as self-tests are run will double blink if admin entered correct PIN will blink if incorrect PIN was entered |
| Double press the <b>KEY Button</b> can bold on the 2nd press for 3 seconds             | ■ & ■ will double blink once and then turn solid                                                                                      |
| Enter the New Admin PIN and press KEY Button                                           | will double blink if correct <b>PIN</b> entry or will blink alternately if <b>PIN</b> entry incorrect                                 |
| Re-enter the New Admin PIN and press KEY Button                                        | will illuminate together for approximately 2 seconds and then: will double blink indicating correct <b>PIN</b> entry                  |
| Note that at this point the following occurs:                                          | will double blink if 1st and 2nd entries match  will blink alternately if <b>PIN</b> entry incorrect                                  |
| Insert your datAshur Personal into USB port                                            | will illuminate in a constant state will illuminate and flicker                                                                       |

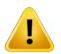

Note:

**GREEN LED** will double blink for 30 seconds, within which time the drive needs to be connected to a USB port.

If no connection has been detected within 30 seconds, the drive will lock.

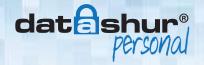

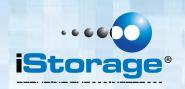

### 11. Administrator Privilege Commands

A number of special functions can be performed once the drive is unlocked in administrator mode.

| FUNCTION                     | BUTTON COMBINATION     | OUTCOME                  |
|------------------------------|------------------------|--------------------------|
| i. Clear the <b>User PIN</b> | U + R + KEY Button     | User PIN RESET           |
| ii. Turn write protect ON    | W + P + 1 + KEY Button | Write Protect ON         |
| iii. Turn write protect OFF  | W + P + 0 + KEY Button | Write Protect <b>OFF</b> |
| iv. Show firmware version    | R + V + KEY Button     | Revision                 |

Each of the commands above can only be performed with the drive unlocked in admin mode.

#### i. Clear the User PIN:

In the event of a forgotten **PIN**, the Administrator can reset the **User PIN**. This is done by performing the following:

- Unlock the drive in admin mode
- Double press and hold KEY Button as if changing the Admin PIN
- Enter 'U' + 'R' followed by KEY Button (e.g. 8 7 KEY)
- The GREEN and RED LEDS will blink 3 times to indicate success
- The GREEN LED will then double blink until plugged in
- After the drive re-locks, it will awake with a solid RED LED
- A new User PIN can be defined at this point

#### ii. Enable write protect - read only mode:

It is possible to write content to the drive as an administrator and restrict user access to read-only. This is done by performing the following:

- Unlock the drive in admin mode
- Double press and hold the KEY Button as if changing the Admin PIN
- Enter 'W' + 'P' + '1' followed by KEY Button (e.g. 9 7 1 KEY)
- GREEN and RED LEDS will blink 3 times to indicate success
- GREEN LED will then double blink until plugged in

Once activated, user access is limited to read-only.

#### iii. Disable write protect - read only mode:

Restricted write protect access can be turned off with access restored to read / write. This is done by performing the following:

- Unlock the drive in admin mode
- Double press and hold the KEY Button as if changing the Admin PIN
- Enter 'W' + 'P' + '0' followed by **KEY** Button (e.g. **9 7 0 KEY**)
- GREEN and RED LEDS will blink 3 times to indicate success
- GREEN LED will then double blink until plugged in

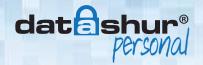

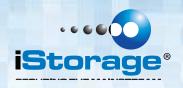

### 11. Administrator Privilege Commands - continued

#### iv. Show security controller firmware version:

To display the firmware revision do the following:

- Unlock the drive in admin mode
- Double press and hold the KEY Button as if changing the Admin PIN
- Enter 'R' + 'V' followed by the **KEY Button** (e.g. **7 8 KEY**)
- The **RED LED** will blink according to the most-significant digit of revision.
- The GREEN LED will blink according to the least-significant digit.

For example, if the revision number is '13', all indicators will turn off momentarily followed by a 1 (one) blink from the **RED LED** followed by 3 (three) blinks from the **GREEN LED**.

The drive will then start double blinking to indicate that it is unlocked in admin mode.

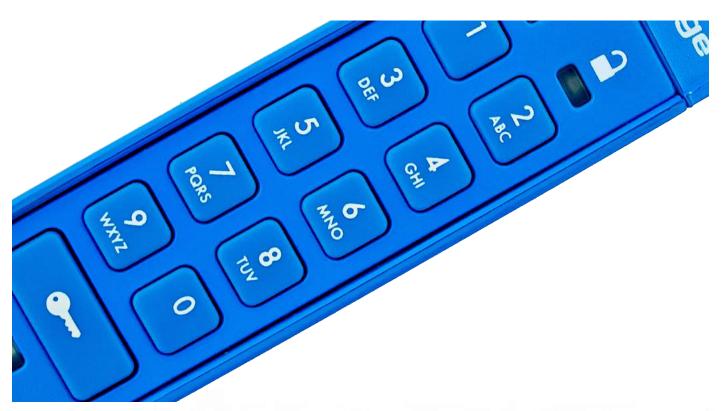

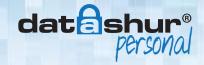

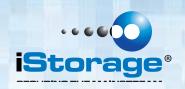

#### 12. How to RESET the drive

In the event both **Admin** and **User PIN** have been forgotten, or user wants to delete all stored data, please follow the instructions below:

The reset process will clear all cryptographic parameters including both User and Admin PIN.

In addition, the write protect feature will be reset so the drive becomes writable again.

| INSTRUCTION                                 | LED ACTIVITY                                                                                            |
|---------------------------------------------|----------------------------------------------------------------------------------------------------|
|                                             |                                                                                                    |
| Press and hold <b>KEY Button</b>            | ♣ & ■ will illuminate together                                                                          |
| Release buttons                             | & will blink in unison                                                                                  |
| Enter 9 9 9 9 9 9 9 9 9 9 9 9 9 9 9 9 9 9 9 | & will blink in unison                                                                                  |
| Press KEY Button 🕞                          | & will turn off                                                                                         |
| Press KEY Button 🖭                          | <ul><li>will remain in solid state</li><li>Indicates <b>User PIN</b> must be set prior to use</li></ul> |

Defining a new **PIN** (either **User** or **Admin**) from the reset state will cause the datAshur Personal® to invoke the random number generator to create a new encryption key.

Once a new **PIN** is defined, the drive will become busy running self-tests and generating a new random encryption key.

This phase is evident by both the **RED** and **GREEN LEDS** intensifying in brightness.

The GREEN LED will blink when the drive is ready for use.

### 13. Configuring the drive with Windows OS after a complete reset

In the event that hacking detection has been triggered by entering the **incorrect PIN 10 times** in succession or the drive has been **reset**, all **data on the drive will be lost forever**.

Once a new **User PIN** has been created, the datAshur Personal® drive will need to be initialised and formatted.

To initialise your datAshur Personal® drive, do the following:

- 1. Create a new User PIN (see section 5 above) in the iStorage datAshur Personal® Manual
- 2. Unlock the datAshur Personal® drive by entering the **New User PIN** and connect to a computer's USB port.

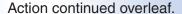

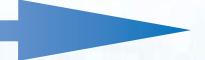

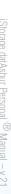

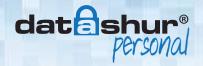

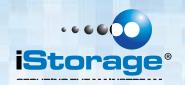

3. The computer should notify the user with the following message:

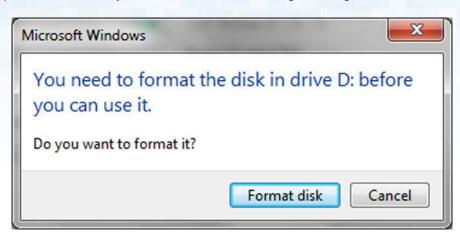

Proceed by clicking on Format disk.
 Select FAT32 or NTFS depending on your needs, enter a Volume Label and click Start.

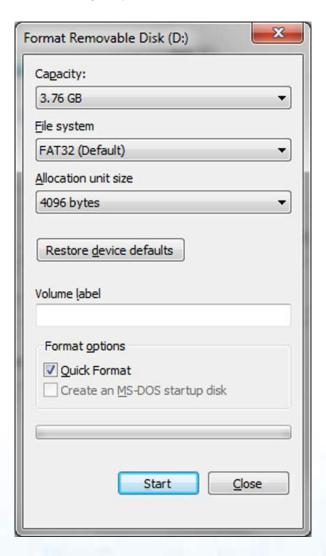

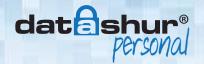

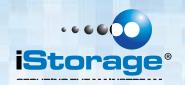

5. Click **OK** to continue with formatting the drive. **This procedure will erase ALL data on the drive**.

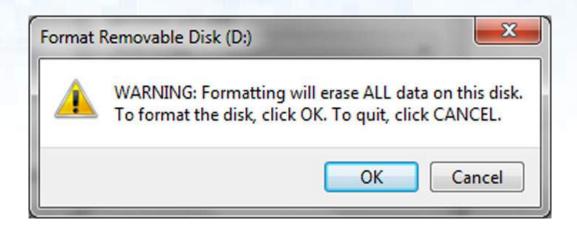

6. The procedure will finish formatting the drive and confirm that formatting has been completed.

While the datAshur Personal® drive is formatting the BLUE LED will be flashing.

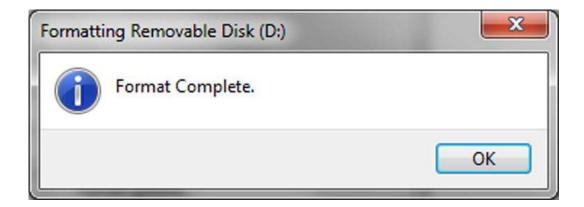

Once finished, the **BLUE LED** becomes solid and your datAshur Personal® drive is ready for use.

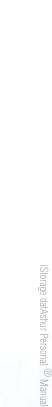

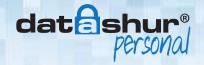

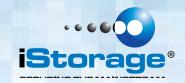

In case that the formatting wizard does not appear, please follow the procedure below:

- 1. Right click My Computer or Computer and then click Manage.
- 2. In the Computer Management window under the **Disk Management** tab, the datAshur Personal® drive is recognised as a removable device in raw format.

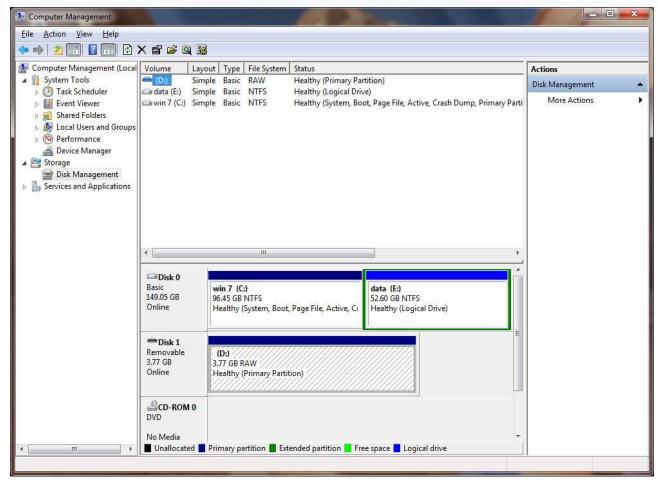

Action continued overleaf.

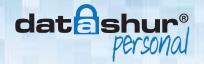

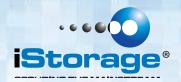

3. In the blank area under the unallocated section right click **Removable Raw Drive** and select **Format** 

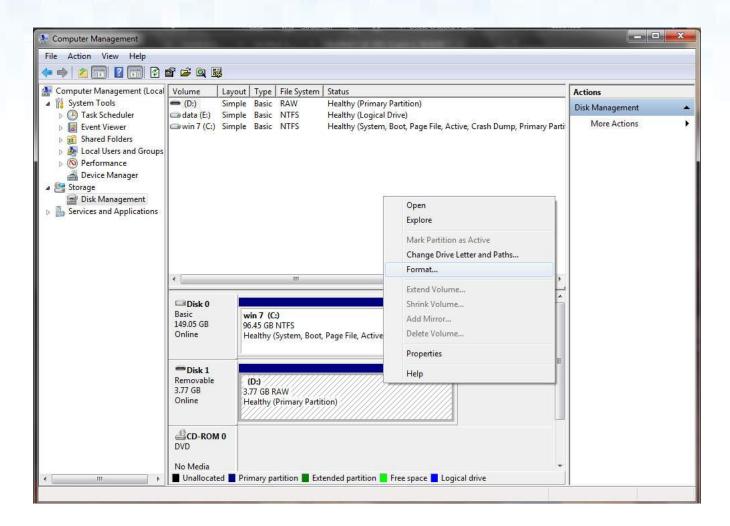

4. The Format window will open.

Enter a new **Volume Label**. Select **FAT32** or **NTFS** depending on your needs and click **OK**.

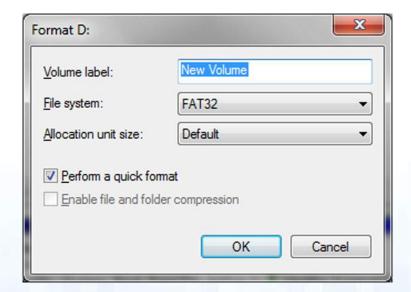

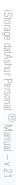

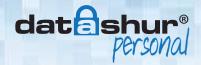

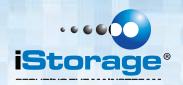

5. Click **OK** on the **Format** warning window to continue with formatting the drive. **This procedure will erase ALL data on the drive**.

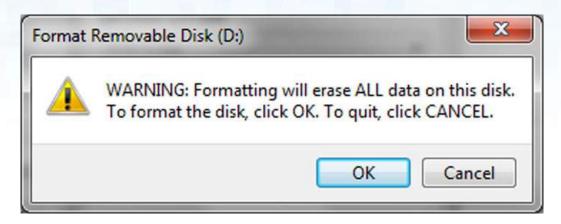

6. The procedure will finish formatting and return to the **Disk Management** window.

While the datAshur Personal® drive is formatting the **BLUE LED** will start flashing.

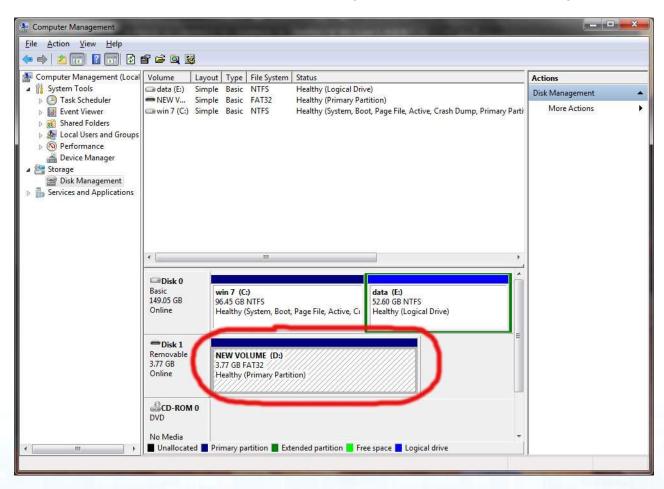

When finished, the **BLUE LED** becomes solid and your datAshur Personal® drive is ready for use.

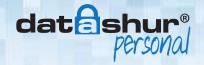

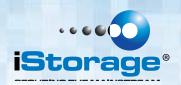

### 14. Configure the drive with Mac OS

In the event that hacking detection has been triggered by entering the **incorrect PIN 10 times** in succession or the drive has been reset, all **data on the drive will be lost forever**.

Once a **New User PIN** has been created, the datAshur Personal® drive will need to be initialised and formatted.

To format your datAshur Personal® drive on Mac OS computers, do the following:

- 1. Create a **New User PIN** (see section No. 5)
- 2. Unlock the datAshur Personal® drive by entering the **New User PIN** and connect to a Mac computer's USB port.
- 3. The system will prompt you with **INITIALIZE** window.

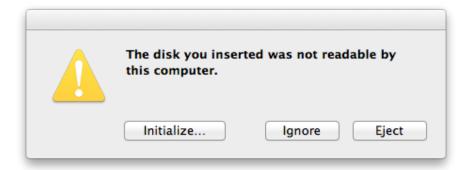

4. Press INITIALIZE and select the datAshur Personal® drive in the Disk Utility window.

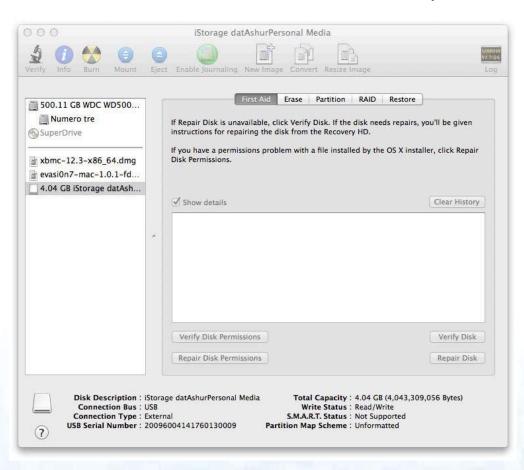

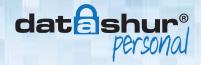

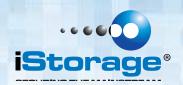

### 14. Configure the drive with Mac OS - continued

To format your datAshur Personal® drive on Mac OS computers, do the following:

- 5. Click on the datAshur Personal® drive on the left side of the **Disk Utility** window.
- 6. Choose Erase from the contextual menu on the right side of the window
- 7. Select MS-DOS for the Volume Format
- 8. Click Erase

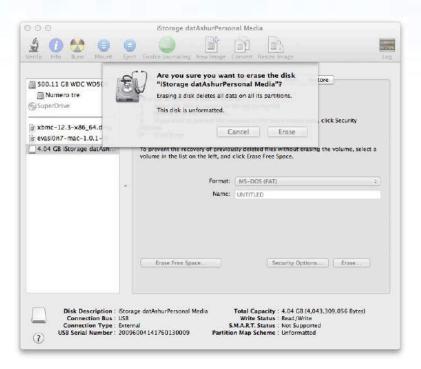

9. The formatted datAshur Personal® drive will appear in the **Disk Utility** window and will mount onto the desktop.

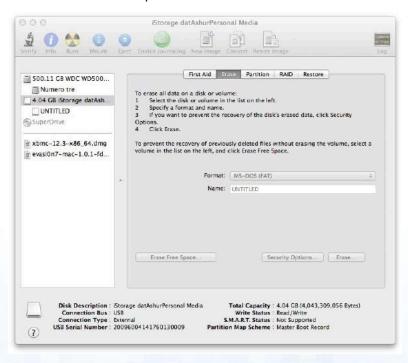

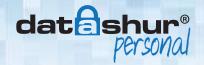

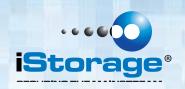

### 15. Brute Force Hacking Detection

After 10 consecutive failed attempts to unlock the drive, all cryptographic parameters are zeroed including **User** and **Admin PIN**. In this state, a **New User PIN** must be defined which will cause a new encryption key to be generated.

All previously stored data is no longer accessible and the drive will require formatting.

### 16. Booting from the datAshur Personal®

iStorage datAshur Personal® USB drives are equipped with a 10 second delay in order to accommodate power cycling during a host boot process. No special actions are required on the part of the user. In order to use this feature, simply unlock the drive and connect to the USB port of a host computer. Turn on host power.

Under certain conditions, the drive may take 10 seconds to lock. For example, putting the host computer into standby mode and leaving the drive connected. To force an immediate lock, always unplug to remove USB power to the drive.

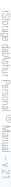

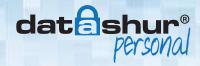

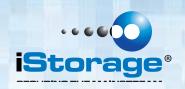

### 17. FAQ - Frequently Asked Questions

**NOTE** We strongly recommend that you carefully read this **User Manual**, shipped with the device or available for download on our website before contacting us for technical support.

There are no "Back Doors" to our products, we cannot retrieve a forgotten PIN or retrieve any data off the drives unless the PIN is known.

Below are answers for the most frequently asked questions:

- Q. HOW DO I USE THE datAshur Personal® DRIVE FOR THE FIRST TIME?
- A. The datAshur Personal® drive comes with a default PIN CODE which will unlock the device for the first time, allowing the user to create their own unique User and Admin PIN.

#### Please follow this procedure:

Press KEY Button
Enter 1-1-2-3-3-4-4
Press KEY Button
The GREEN LED light will indicate the device is unlocked

#### Q. WHAT IS A USER PIN CODE?

A. The **User PIN** (Personal Identification Number) can be changed to almost any number that is desired.

#### To create your New User PIN follow the instructions below:

The **New User PIN** must be 7 to 15 digits long.

The **New User PIN** cannot contain only repetitive numbers (3-3-3-3-3-3)

The **New User PIN** cannot contain only consecutive numbers (1-2-3-4-5-6-7), (7-6-5-4-3-2-1)

You can create a word, name, phrase or any other alphanumerical **PIN** combination by simply pressing the key with the corresponding letters on it.

Examples of these types of **PIN CODES** are:

For **Password1** you would press the following keys: 7(pqrs) 2(abc) 7(pqrs) 7(pqrs) 9(wxyz) 6(mno) 7(pqrs) 3(def) 1

For iStorage you would press: 4(ghi) 7(pqrs) 8(tuv) 6(mno) 7(pqrs) 2(abc) 4(ghi) 3(def)

Using this method, long and easy to remember PIN CODES can be created.

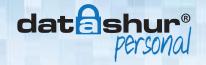

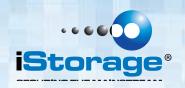

### 17. FAQ - Frequently Asked Questions - continued

- Q. HOW DO I UNLOCK THE datAshur Personal® DRIVE IF THE BATTERY IS DEAD?
- A. Your datAshur Personal® drive has a built-in rechargeable battery.

Even if the battery is fully discharged you can still continue to use the drive by following the instructions below:

Connect the datAshur Personal® drive to a USB port on any computer While connected to the computer, enter the **User** or **Admin PIN** to unlock the drive While connected to the USB port, the internal battery will automatically charge - this is shown by a flashing **BLUE LED**.

We recommend you keep the datAshur Personal® drive connected for approximately 1 hour to fully charge the battery.

- Q. HOW DO I CHANGE THE DEFAULT PIN CODE?
- A. Please follow this procedure:

Press the **Key Button** 

Within 10 seconds enter the Current User PIN and press the Key Button again

Press and hold the **Key Button** for 3 seconds

Enter a **New User PIN** number (The **PIN** must be 7 - 15 digits long)

Press the Key Button to store the New User PIN

Re-enter the New User PIN number

Press the Key Button to confirm the New User PIN .

- Q. WHAT IF I FORGET MY PIN CODE ON MY datAshur Personal® DRIVE?
- **A.** If you forget the **User** and **Admin PIN**, there is absolutely no way of gaining access to the data stored on the drive, there are no back doors into the drive.

You will need to completely reset the datAshur Personal® drive by following the directions in this **User Manual**. By resetting the drive, all data stored on the datAshur Personal® will be deleted.

When the datAshur Personal® drive is reset the following occurs:

- A new encryption key is generated
- The User and Admin PIN are deleted
- All the data on the datAshur Personal® drive is deleted
- A new User PIN will need to be set
- The datAshur Personal® drive will need to be formatted

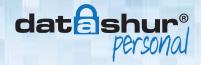

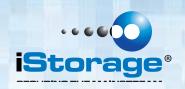

### 17. FAQ - Frequently Asked Questions - continued

#### Q. HOW DO I CREATE AN ADMIN PIN?

A. The **Admin PIN** is useful in a corporate environment where an Administrator can provide access to the datAshur Personal® drive if the **User PIN** is forgotten or unavailable.

#### Please follow this procedure:

Press the **Key Button** 

Enter the User PIN within 10 seconds and press the Key Button

Rapidly press the **Key Button** twice and hold the **Key Button** on the second press for 4 seconds Enter a new **Admin PIN** and press the **Key Button** 

NOTE

If the **LEDS** in the above step are "single blinking" then the first key press did not register or was not fast enough.

If you continue, you will be changing the User PIN

Re-enter the New Admin PIN and press the Key Button

#### Q. WHAT IS BRUTE FORCE OR HACKING ATTEMPT PROTECTION?

- **A.** 10 consecutive incorrect **PIN** entries will activate the brute force mechanism and will completely reset the drive as follows:
  - A new encryption key is generated
  - The User and Admin PIN are deleted
  - All the data on the datAshur Personal® drive is deleted
  - A new User PIN will need to be set
  - The datAshur Personal® drive will need to be formatted

#### Q. HOW DO I RESET THE datAshur Personal® DRIVE?

A. In case the **User PIN** is forgotten, or if you would like to delete all data stored on the drive and configure a **New User PIN**, the **RESET** process will clear the **User** and **Admin PIN**, the encryption key and will destroy all data. This means a **New User PIN** will have to be defined in order to re-enable the datAshur Personal® drive.

Also, since this forces the creation of a new encryption key, the datAshur Personal® drive will have to be reformatted.

#### Please follow this procedure:

Press and hold the **Key Button** and the number **2 Button** for 3 seconds Press **9 - 9 - 9** and press the **Key Button** Press the **Key Button** again

**NOTE** When the solid **RED LED** is on, a **New User PIN** will need to be set.

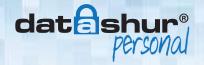

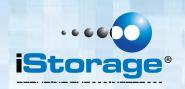

### 17. FAQ - Frequently Asked Questions - continued

#### Q. HOW DO I CREATE A NEW USER PIN AFTER RESETTING THE datAshur Personal® DRIVE?

A. Once the datAshur Personal® drive has been reset either with the method from the previous step or from a brute force attack (10 unsuccessful attempts to unlock) a **New User PIN** will need to be defined.

#### Please follow this procedure:

Press and hold the **Key Button** for 3 seconds
Within 10 seconds enter the **New User PIN**Press the **Key Button** to save
Re-enter the **New User PIN** number & press the **Key Button**If the **New User PIN** was accepted, the **GREEN LED** will be flashing.

The datAshur Personal® drive will be unlocked and be ready to format.

#### Q. HOW SHOULD I FORMAT MY DRIVE?

**A.** The datAshur Personal® drives come formatted to **FAT32** filing system by default. This will allow you to use the datAshur Personal® drive across all platforms (Windows, Apple, Linux) with a file size limitation of up to 4GB.

#### Q. WHAT IS THE DIFFERENCE BETWEEN THE USER MODE AND ADMIN MODE?

A. For an ordinary user we recommend to have just one PIN code, whereas in a corporate environment we strongly suggest creating an Admin PIN and User PIN. When in admin mode you will be able to change the User PIN code.

#### Q. HOW DO I ACCESS ADMIN MODE?

#### A. Please follow this procedure:

Press the **Key Button** 2 times
Within 10 seconds enter the **Admin PIN**Connect the datAshur Personal® drive to a USB port within 30 seconds

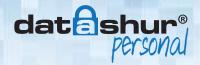

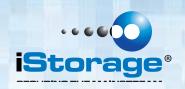

### 18. Techical Support

iStorage provides the following helpful resources for you:

iStorage's Website http://www.istorage-uk.com

E-mail correspondence support@istorage-uk.com

**Telephone support** with our Technical Support Department on +44 (0) 20 8991-6260. iStorage's Technical Support Specialists are available from 9:00 a.m. to 5:30 p.m. **GMT** - Monday through Friday.

#### Warranty and RMA information

#### **Three Year Warranty**

**iStorage** offers a 3-year warranty on the iStorage datAshur Personal<sup>®</sup> against defects in materials and workmanship under normal use. The warranty period is effective from the date of purchase either directly from **iStorage** or an authorised reseller.

#### Disclaimer and terms of the warranty:

THE WARRANTY BECOMES EFFECTIVE ON THE DATE OF PURCHASE AND MUST BE VERIFIED WITH YOUR SALES RECEIPT OR INVOICE DISPLAYING THE DATE OF PRODUCT PURCHASE.

ISTORAGE WILL, AT NO ADDITIONAL CHARGE, REPAIR OR REPLACE DEFECTIVE PARTS WITH NEW PARTS OR SERVICEABLE USED PARTS THAT ARE EQUIVALENT TO NEW IN PERFORMANCE. ALL EXCHANGED PARTS AND PRODUCTS REPLACED UNDER THIS WARRANTY WILL BECOME THE PROPERTY OF ISTORAGE.

THIS WARRANTY DOES NOT EXTEND TO ANY PRODUCT NOT PURCHASED DIRECTLY FROM ISTORAGE OR AN AUTHORIZED RESELLER OR TO ANY PRODUCT THAT HAS BEEN DAMAGED OR RENDERED DEFECTIVE: 1. AS A RESULT OF ACCIDENT, MISUSE, NEGLECT, ABUSE OR FAILURE AND/OR INABILITY TO FOLLOW THE WRITTEN INSTRUCTIONS PROVIDED IN THIS INSTRUCTION GUIDE: 2. BY THE USE OF PARTS NOT MANUFACTURED OR SOLD BY ISTORAGE; 3. BY MODIFICATION OF THE PRODUCT; OR 4. AS A RESULT OF SERVICE, ALTERNATION OR REPAIR BY ANYONE OTHER THAN ISTORAGE AND SHALL BE VOID. THIS WARRANTY DOES NOT COVER NORMAL WEAR AND TEAR.

NO OTHER WARRANTY, EITHER EXPRESS OR IMPLIED, INCLUDING ANY WARRANTY OR MERCHANTABILITY AND FITNESS FOR A PARTICULAR PURPOSE, HAS BEEN OR WILL BE MADE BY OR ON BEHALF OF ISTORAGE OR BY OPERATION OF LAW WITH RESPECT TO THE PRODUCT OR ITS INSTALLATION, USE, OPERATION, REPLACEMENT OR REPAIR.

ISTORAGE SHALL NOT BE LIABLE BY VIRTUE OF THIS WARRANTY, OR OTHERWISE, FOR ANY INCIDENTAL, SPECIAL OR CONSEQUENTIAL DAMAGE INCLUDING ANY LOSS OF DATA RESULTING FROM THE USE OR OPERATION OF THE PRODUCT, WHETHER OR NOT ISTORAGE WAS APPRISED OF THE POSSIBILITY OF SUCH DAMAGES.

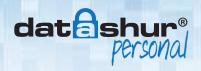

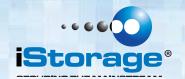

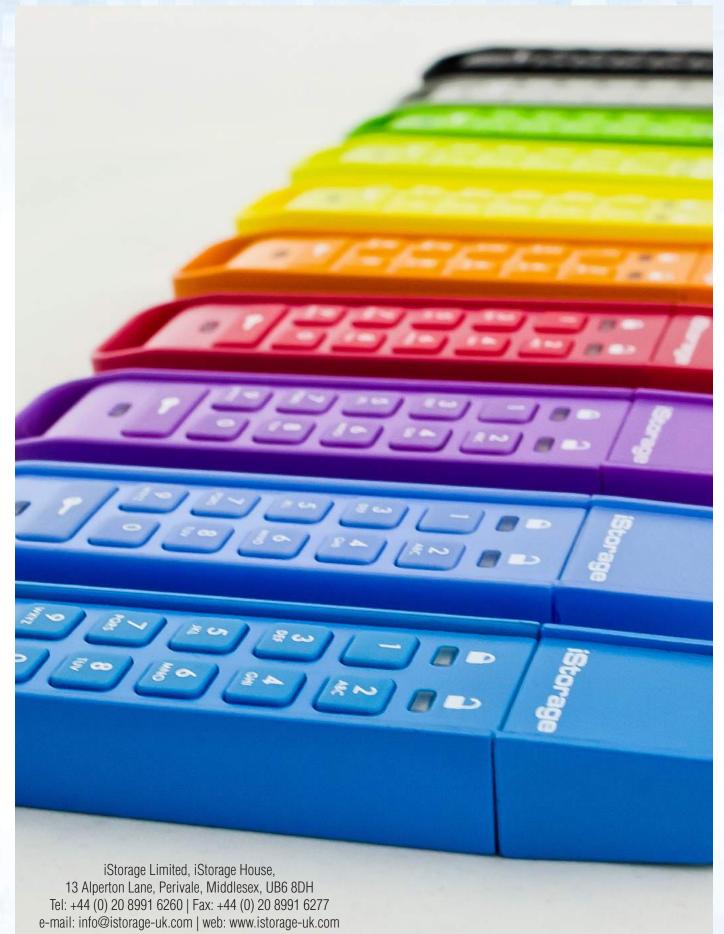